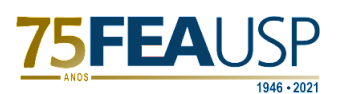

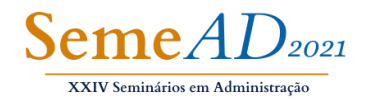

## **TUTORIAL PARA PRODUÇÃO DE VÍDEOS – POWERPOINT**

Abaixo encontram-se as etapas e explicações para desenvolver o PowerPoint Falado. Siga as informações e conseguirá produzir vídeos de boa qualidade para serem apresentados no SemeAd 2021.

*1° Etapa:* Inicie o software PowerPoint. *Observação*: a versão utilizada é de 2016.

*2° Etapa:* Abra o Template disponibilizado no site do SemeAd (https://semead.com.br/24/apresentacao-dos-trabalhos/).

*3° Etapa:* Desenvolva sua apresentação com as informações do seu artigo.

*4° Etapa:* Após desenvolvido sua apresentação deve-se inserir sua explicação e sua imagem, caso desejar. Para isso, é necessário seguir o seguinte caminho dentro do PowerPont:

Arquivo (Figura 1) — Exportar (Figura 2) — Criar vídeo (Figura 2).

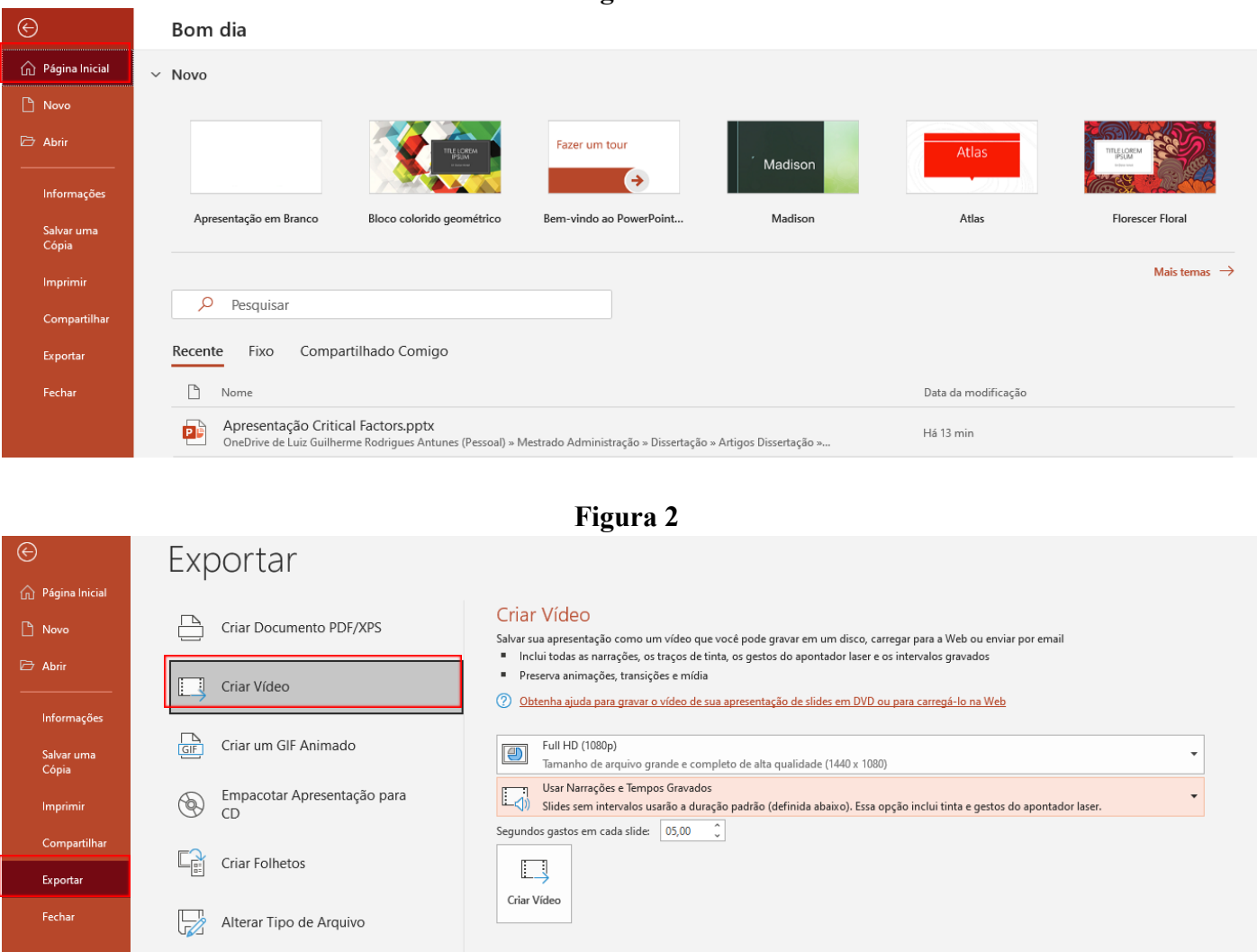

## **Figura 1**

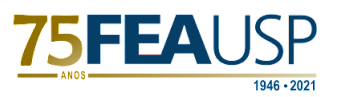

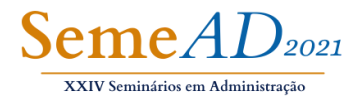

*5° Etapa:* Nesse momento deve-se configurar a gravação do vídeo, Figura 3. Utilize as especificações abaixo.

Especificações:

- Full HD (1080p) Primeiro Quadro.
- Gravar tempos e narrações Segundo Quadro.
- Segundos gastos em cada slide: 05:00.

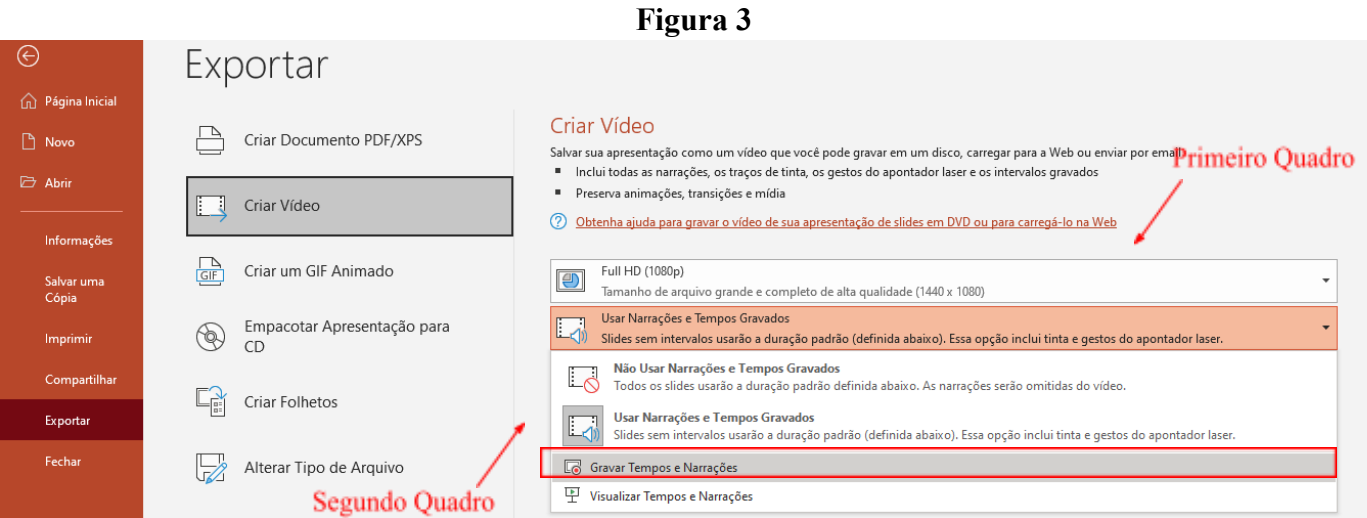

*6° Etapa:* Após configurar as especificidades da gravação, abrirá o painel de gravação, igual a Figura 4.

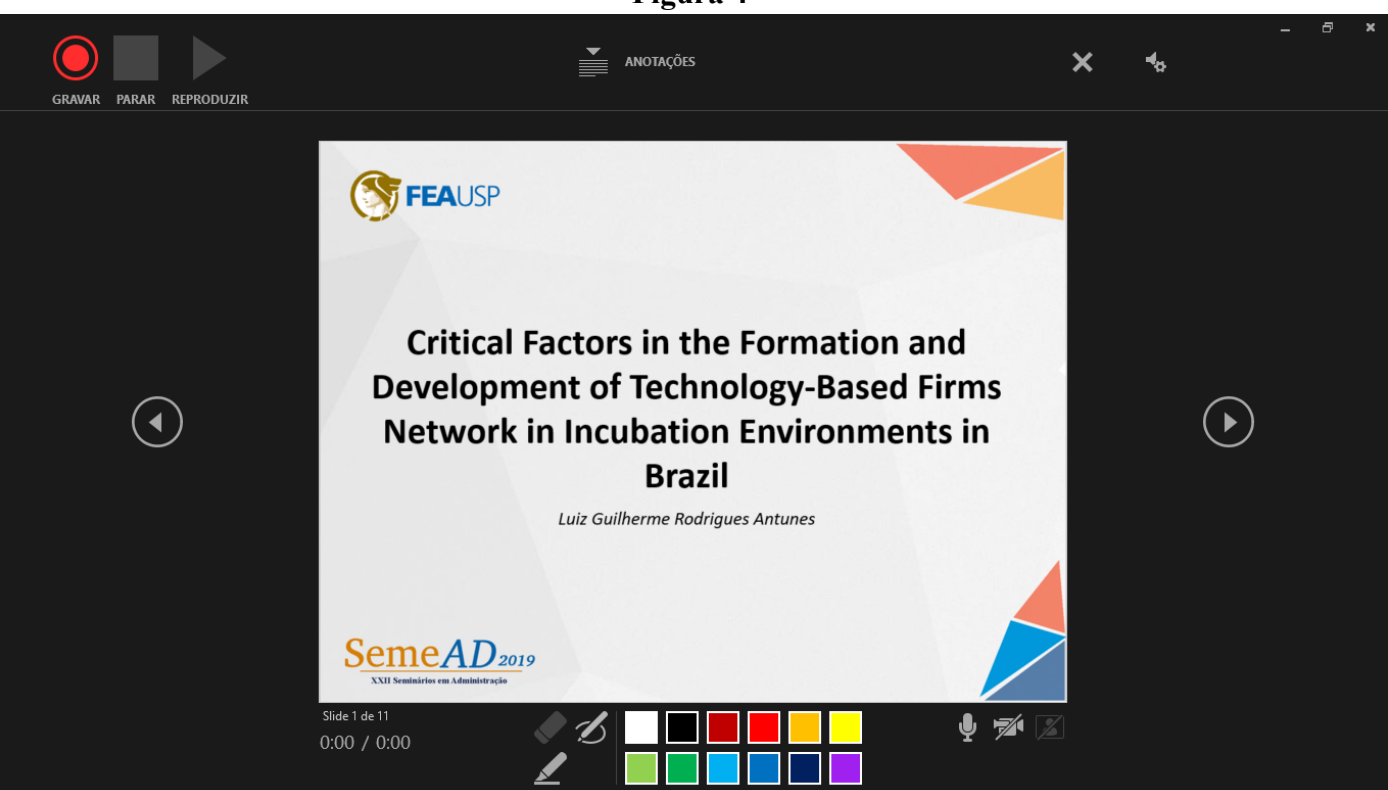

**Figura 4**

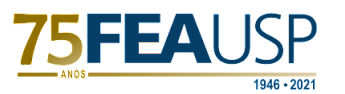

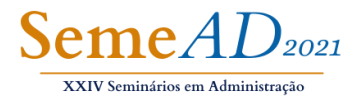

Para compreender todos os recursos dados pelo painel, abaixo encontram-se as explicações sobre os seus ícones:

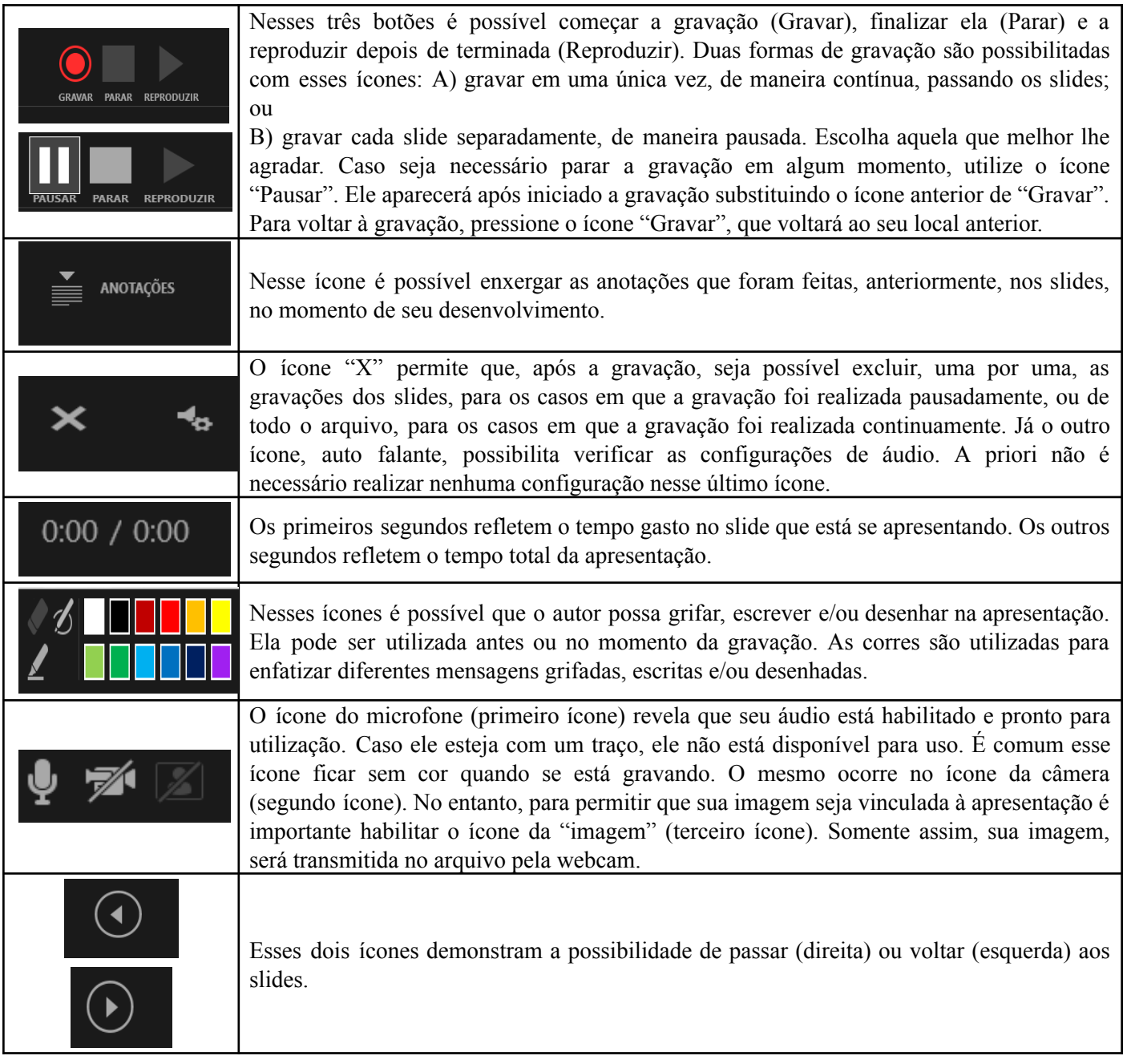

7° *Etapa*: Para iniciar a gravação, ao clicar no ícone de gravação , abrirá a contagem regressiva, conforme demonstra a Figura 5.

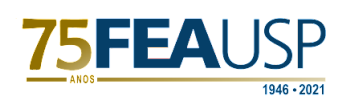

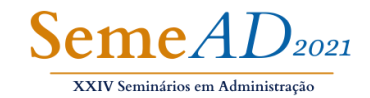

## **Figura 5**

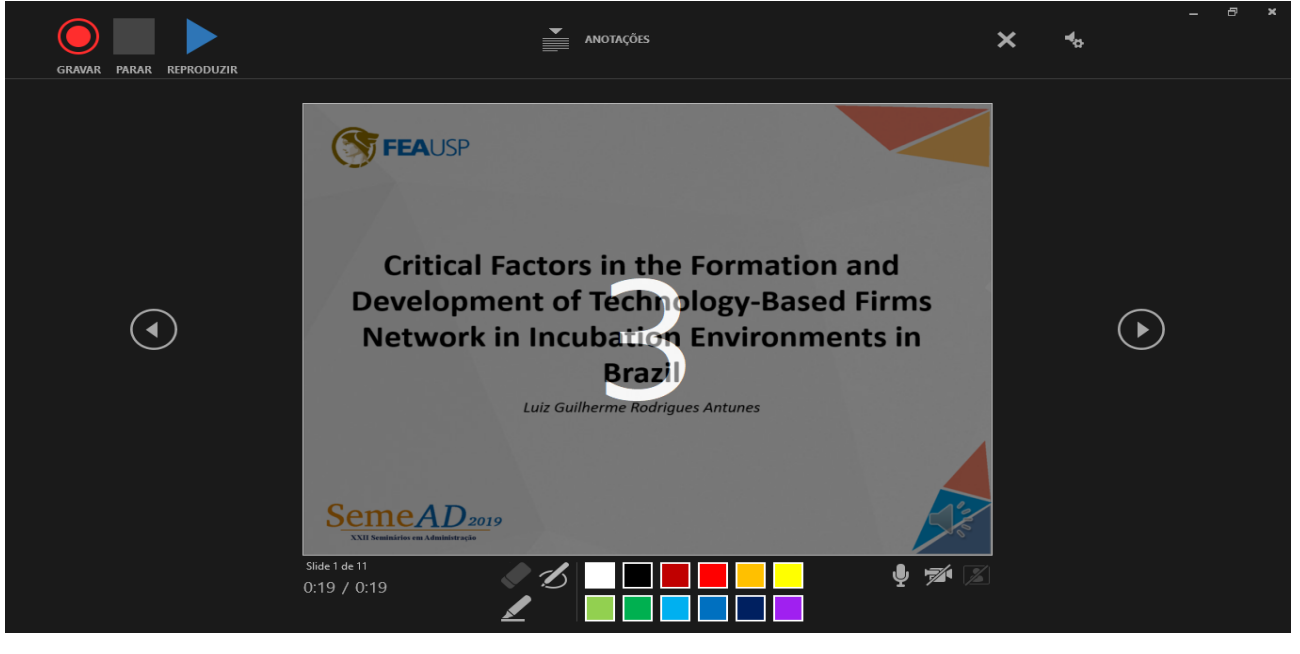

*8° Etapa:* Para finalizar a gravação é importante clicar no ícone "Parar" . Assim, sem mais adições ao vídeo, o autor poderá fechar o painel de gravação, e retornar à página principal do PowerPoint, Figura 6. Posteriormente é necessário gravar o vídeo, clicando no ícone "Criar Vídeo", apresentado na Figura 6.

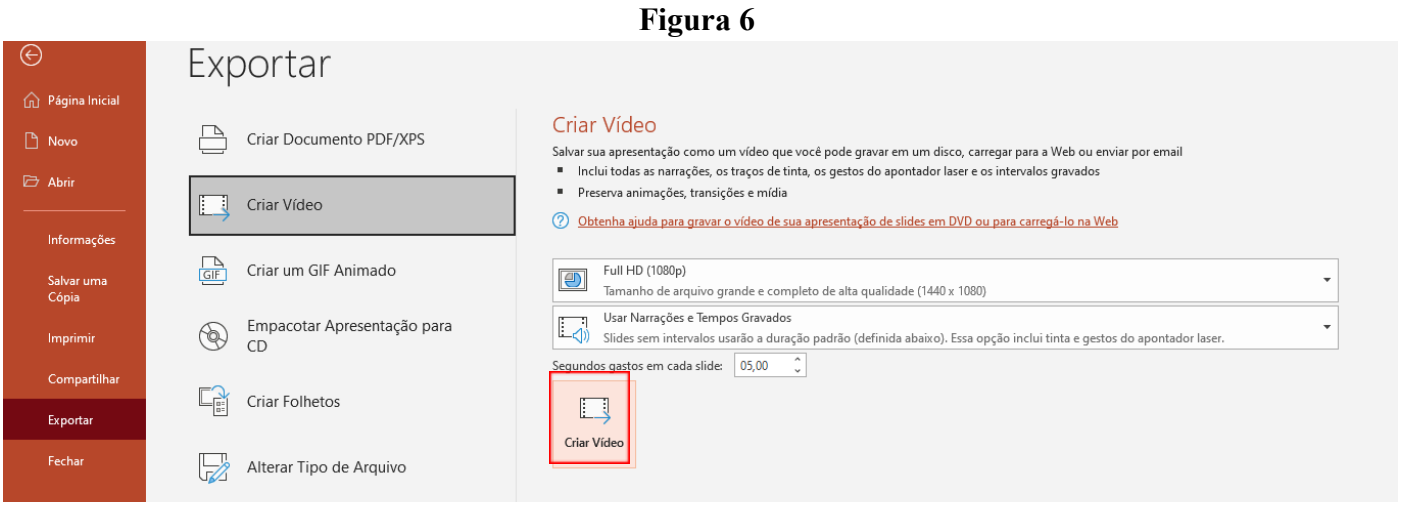

*9° Etapa:* Ao clicar no botão "Criar Vídeo" abrirá nova aba para se salvar o arquivo produzido, igual a Figura 7. É importante ressaltar que a extensão do vídeo deve ser **.mp4**, que pode ser selecionada na barra tipo, conforme demonstra a Figura 8.

*Observação:* no canto inferior esquerdo do slide aparece o ícone de áudio em cinza. Isso significa que a sua gravação foi realizada com sucesso e se encontra no arquivo. Quando se deseja a imagem, ela aparece conjuntamente com o ícone de áudio. Ao salvar o arquivo como vídeo, o ícone de áudio desaparecerá. No caso da imagem, ela permanecerá no vídeo.

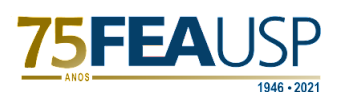

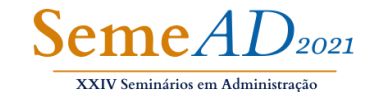

**Figura 7** Exibir Ajuda  $\bigcirc$  Compartilhar  $\bigcirc$   $\Box$  Comentários  $\mathcal{Q}$  Localizar  $\downarrow_\downarrow^\wedge$  . 5 日  $4$  Pres ito da For  $\Box$ 行  $\overline{\mathscr{A}}$ ↑ Martigo 4 - Fatores Críti... Contorno da Forma  $\zeta_{\rm e}$  $\circ$  $\circ$ Pesquisar Semead c<br>C<sub>c</sub> Substituir  $\sim$ 中。 as **Organizar** Ideias de<br>Design Eori  $Ditar$  $\frac{1}{25}$   $\overline{\mathcal{Q}}$  Efeitos de Forma  $\diamond$  Selecionar ~  $\sum_{i=1}^{n}$ Nova pasta 国に一 Organizar **v**  $\bullet$ Desenho Editando Voz Designer  $\blacktriangle$  Acesso rápido Nenhum item corresponde à pesquisa Area de Trabalho **L** Downloads Documentos  $\equiv$  Imagens **&** Google Drive 600 Google Drive (semeadusp@gmail.com) **NOT** Nome do arquivo: Apresentação Critical Facto Tipo: Vídeo MPEG-4 (\*.mp4) .<br>Autores: italo a Marcas: Adicio ar uma r Ferramentas v Salvar Cancelar  $\land$  Ocultar pastas Obrigado! SemeAD2019 Obrig Slide 11 de 11  $\Box$ <u>△</u>Anotações 国 品  $\mathbb{H}$ 모

**Figura 8**

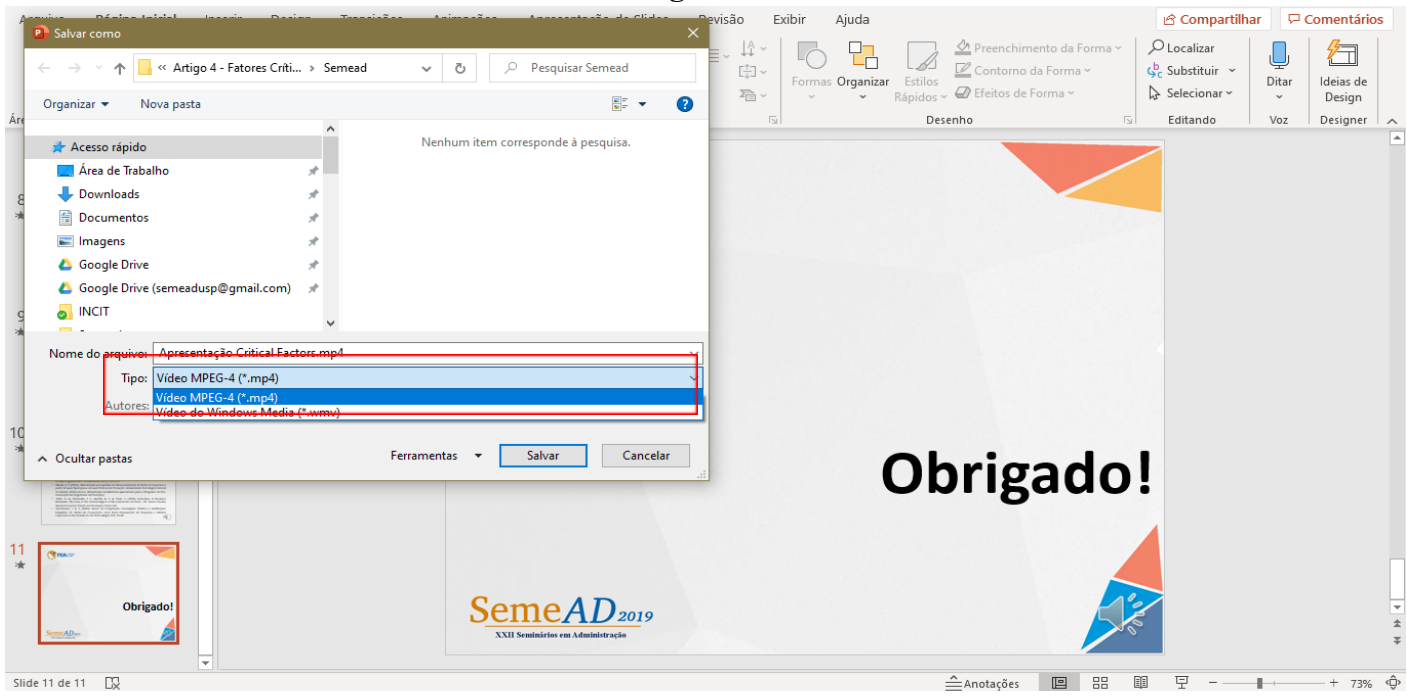

*10 ° Etapa:* Após salvar o arquivo na sua pasta, observe, que no final da página do PowerPoint, centralizado, aparecerá a barra de criação do vídeo. Somente feche o software do PowerPoint quando essa barra estiver totalmente conclusa e ela desaparecer.

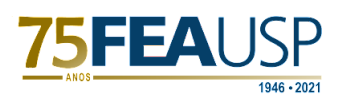

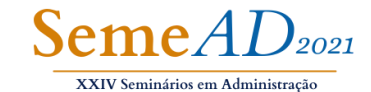

**Figura 9**

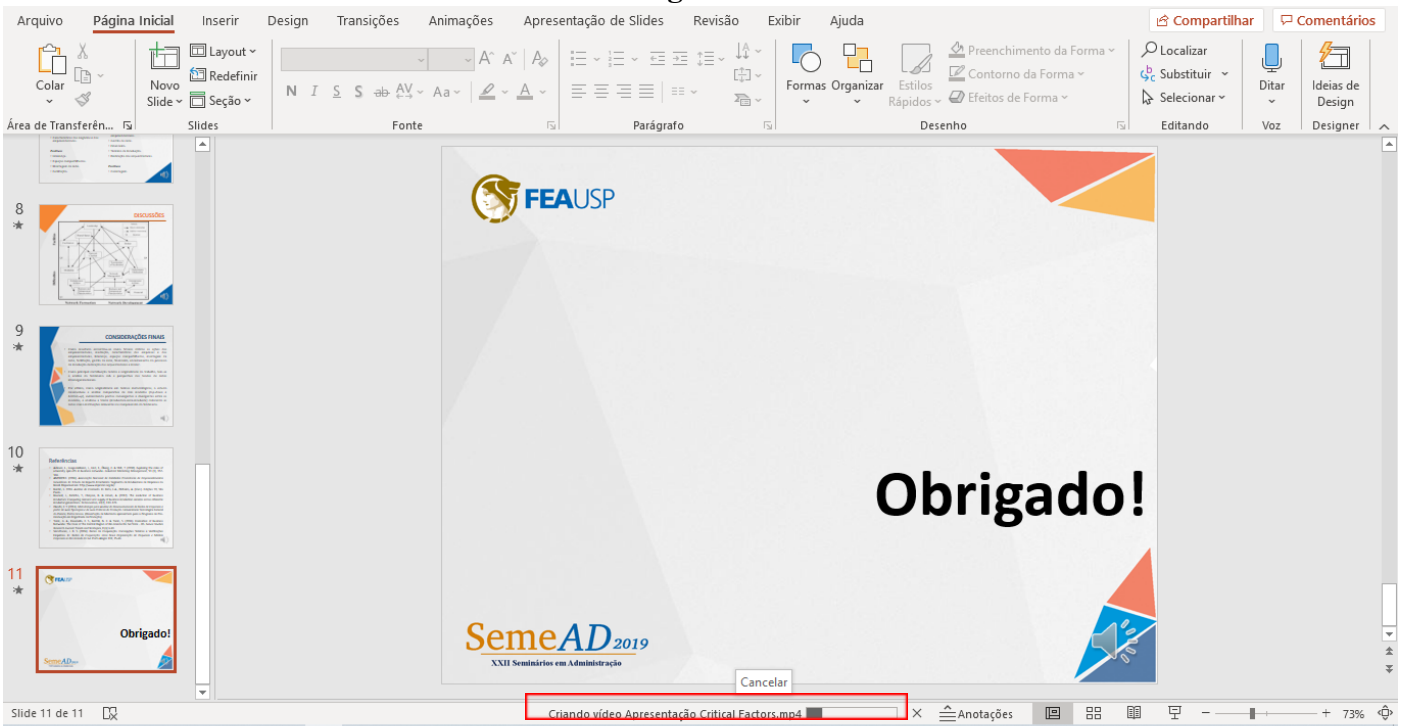

*11 ° Etapa:* Por fim, abra seu vídeo para verificar se a gravação ocorreu com sucesso, conforme a Figura 10. Agora seu vídeo está pronto para prosseguir na etapa posterior de ser inserido no YouTube. Portanto, não deixe de ver o Tutorial de Inserção de Vídeo no Youtube, que também está presente na aba de apresentação de trabalho no nosso site (<https://semead.com.br/23/apresentacao-dos-trabalhos/>).

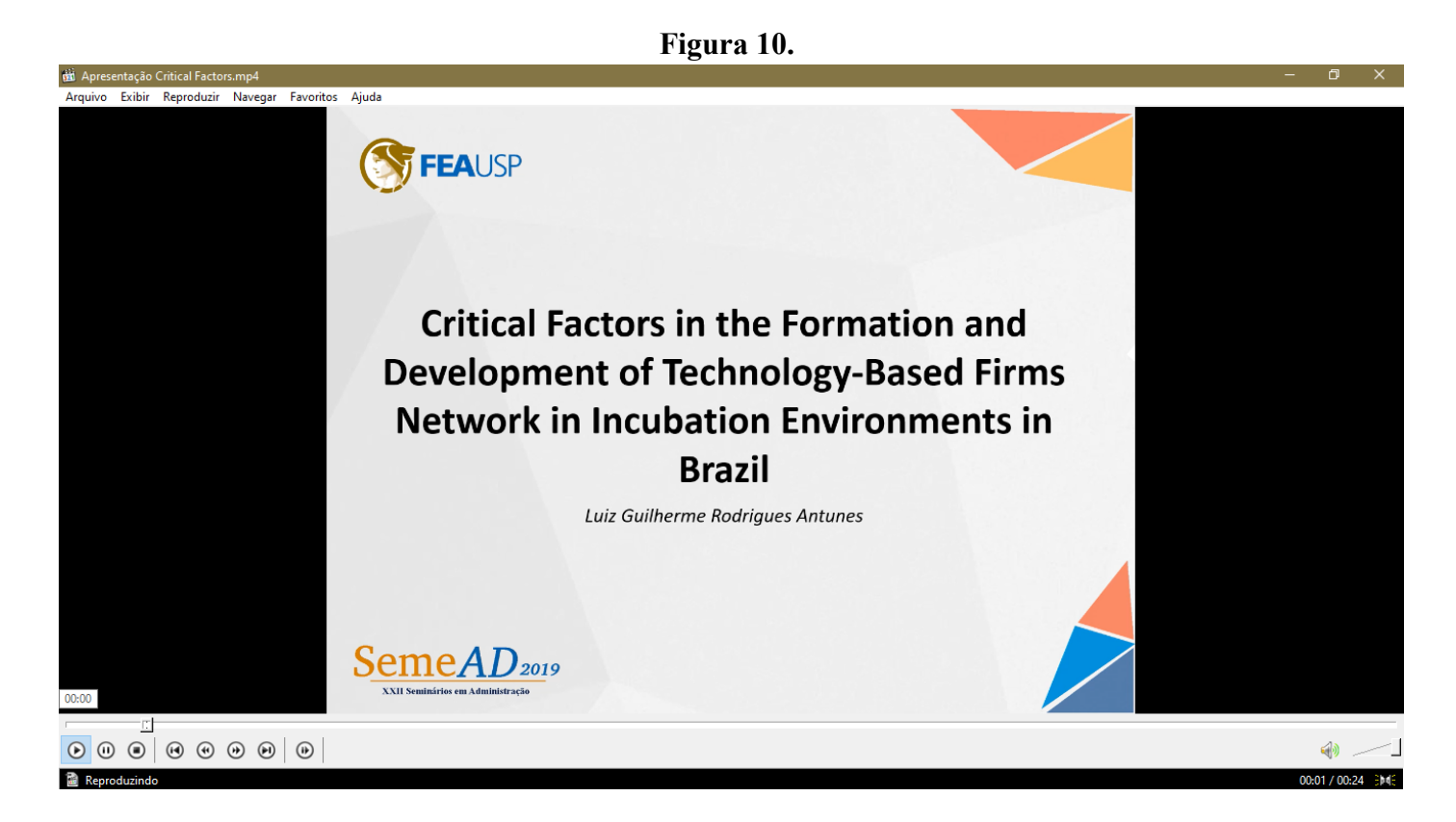

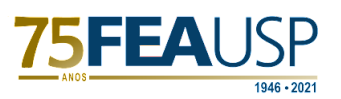

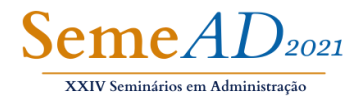

Se ainda tiver dúvidas contate nossa equipe, pelo email, linkedin, facebook ou instagram. Será um prazer ajuda-lo (a).

Contatos: E-mail: [semeadusp@gmail.com](mailto:semeadusp@gmail.com) Face:@semeadusp Insta:@semeadusp Linkedin: semead

Te esperamos no evento!